## RECRUITING WORKLET

Select the Recruiting icon on your dashboard.

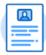

Recruiting

<u>NOTE</u>: When off-campus, you will need to log in using VPN prior to logging into Workday.

1. Click My Open Job Requisition – Search Committee under View.

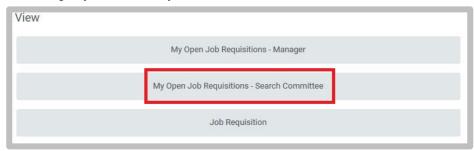

2. Click the Job Requisition link.

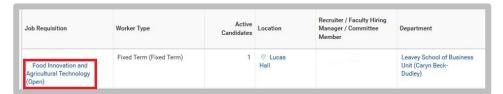

3. Navigate to the **Candidates** tab.

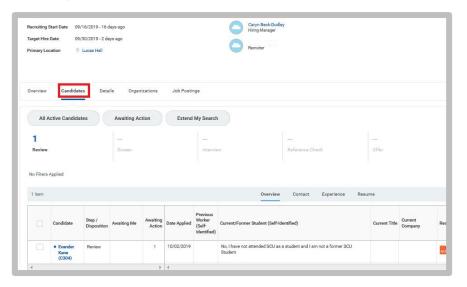

4. Select the Candidate's name to view materials and responses.

| Candidate                   | Step /<br>Disposition | Awaiting Me | Awaiting<br>Action | Date Applied | Previous<br>Worker<br>(Self-<br>Identified) |
|-----------------------------|-----------------------|-------------|--------------------|--------------|---------------------------------------------|
| • Evander<br>Kane<br>(C304) | Review                |             | 1                  | 10/02/2019   |                                             |

**5.** Navigate through the various tabs to review their application materials.

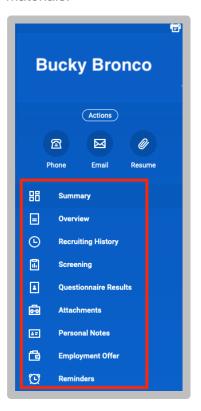

- 6. Overview tab: **PARTIAL** documents and other entered data submitted through the application process by the candidate.
- Questionnaire Results tab: top section displays the data the candidate entered as part of the questionnaire section of the application.

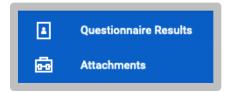

- 8. Questionnaire Results tab: bottom section displays documents the candidate has uploaded as part of the application process.
  Candidate was requested to upload any documents as outlined from the job requisition.
- **9.** Attachments tab: **Other** documents uploaded by the Primary Recruiter.